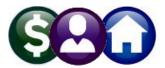

**ALL MODULES** 

## VIEWING OR EDITING FILES TO BE UPLOADED

**ADMINS** has many processes to upload data acquired from external sources into **AUC**. The files to be uploaded are usually **.csv** files. Processes that are in place and working usually do not require that the file be opened prior to upload. If it is necessary to open a CSV file prior to uploading, do not use Excel<sup>®</sup>.

Opening, editing and saving.csv files with Excel<sup>®</sup> files can introduce errors (such as stripping leading zeros) that prevent the successful upload of the file. The issues can affect any or all the following data:

- Date formats
- Zip Codes
- Long text fields get converted to numerical format
- End-of-Line characters are missing
- Extra blank lines at the end of the file

| ler            |                                                              |                                                |            |                    |              |    |
|----------------|--------------------------------------------------------------|------------------------------------------------|------------|--------------------|--------------|----|
| Name           |                                                              |                                                | Date       |                    | Туре         | Si |
| intrac_jan.csv |                                                              |                                                | 1/22/2019  | 9:33 AM            | CSV File     |    |
| 📄 FUND 2001    | -                                                            | Open                                           |            | 9 12:40 PM         | CSV File     |    |
| 📄 fund2612.    |                                                              | Edit                                           |            | 11:39 AM           | CSV File     |    |
| FY19_Bud       | 6                                                            | Open with                                      | • F        | Microso 🔃          | cel          |    |
| 📄 FY20 Unav    | Ð                                                            | Zip and Share (WinZip Expres                   | s)         | Notepad<br>WordPad |              |    |
| FY20_Bud       | 5                                                            | WinZip                                         |            |                    |              |    |
| IMPORT.c       | W                                                            | Scan with Webroot<br>Restore previous versions |            |                    | ault program |    |
| JPM 6-4-1      |                                                              | Send to                                        |            | 9 10:03 AM         | CSV File     | _  |
| kronos.csv     |                                                              |                                                |            | 3 1:02 PM          | CSV File     |    |
| 📄 LIEN EXPC    | LIEN EXPC Cut<br>LIEN EXPC Copy<br>LL100517. Create shortcut |                                                | 1          | L7 2:43 PM         | CSV File     |    |
| 📄 LIEN EXPC    |                                                              |                                                | 1          | L7 12:05 PM        | CSV File     |    |
| 🗎 LL100517.    |                                                              |                                                | 7 11:27 AM |                    | CSV File     |    |

To avoid issues, do not open the files from **Excel**<sup>®</sup> or another spreadsheet. When needed, *only* open **.csv** files using a text editor, such as **Notepad**<sup>®</sup> or **WordPad**<sup>®</sup>.

For example, if opening a file from Windows Explorer<sup>®</sup>, *right click* on the file, and choose Open with ▶ Notepad<sup>®</sup> or WordPad<sup>®</sup>.

Or, click on Start ▶ Run ▶ Notepad ▶ File ▶ Open, navigate to the folder containing the file, and change to "All Files" so Notepad<sup>®</sup> will display the .csv files and not just text files. Select the file and click on [Open].

| $\leftarrow \rightarrow \checkmark \uparrow$ $\checkmark$ admhome >                                                                                                    | マ ひ Search JE                                                                                         |                   | د<br>م                                                                                                    | ×          |       |        |
|----------------------------------------------------------------------------------------------------|----------------------------------------------------------------------------------------------------|-------------------|----------------------------------------------------------------------------------------------------|------------|-------|--------|
| Organize 🔻 New folder                                                                                                    |                                                                                                    |                   |                                                                                                    | • <b>•</b> |       |        |
| <ul> <li>auc_production (\\pluto.adi</li> <li>auc_documentation (\\pluto</li> <li>admhome (\\ceres) (Q:)</li> <li>website (\\pluto\auc_docur</li> <li>netserve (\\adhv1) (V:)</li> <li>admhome (\\ad2012) (W:)</li> </ul> | Name New_adpoted_budget New_adpoted_budget New_adpoted_budget UploadAdoptedBudget UploadAdoptedBudget | 0/1/201           | Type<br>Microsoft Excel Comma Separate<br>fault is "Text Files" -<br>yn arrow to select "A<br>access .csv file | Click t    | he    | е      |
| File name:                                                                                                    | <                                                                                                    | Encoding: Auto-De | <ul> <li>✓ All Files</li> <li>stect</li> <li>✓ Open</li> </ul>                                                 |            | ancel | )<br>] |